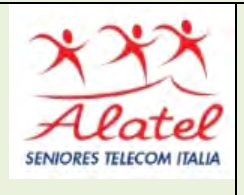

# **FORMAZIONE DIGITALE PC CORSO AVANZATO PARTE I B. LE APPLICAZIONI PIU' COMUNI a) WORD 2007 – ESTESA\***

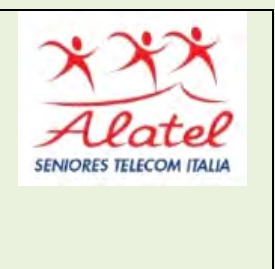

\* Pubblicazione autorizzata dall'autore Dario Tenore I marchi e i loghi citati sono generalmente depositati o registrati dai rispettivi produttori

# **VERSIONE ESTESA**

# Sommario

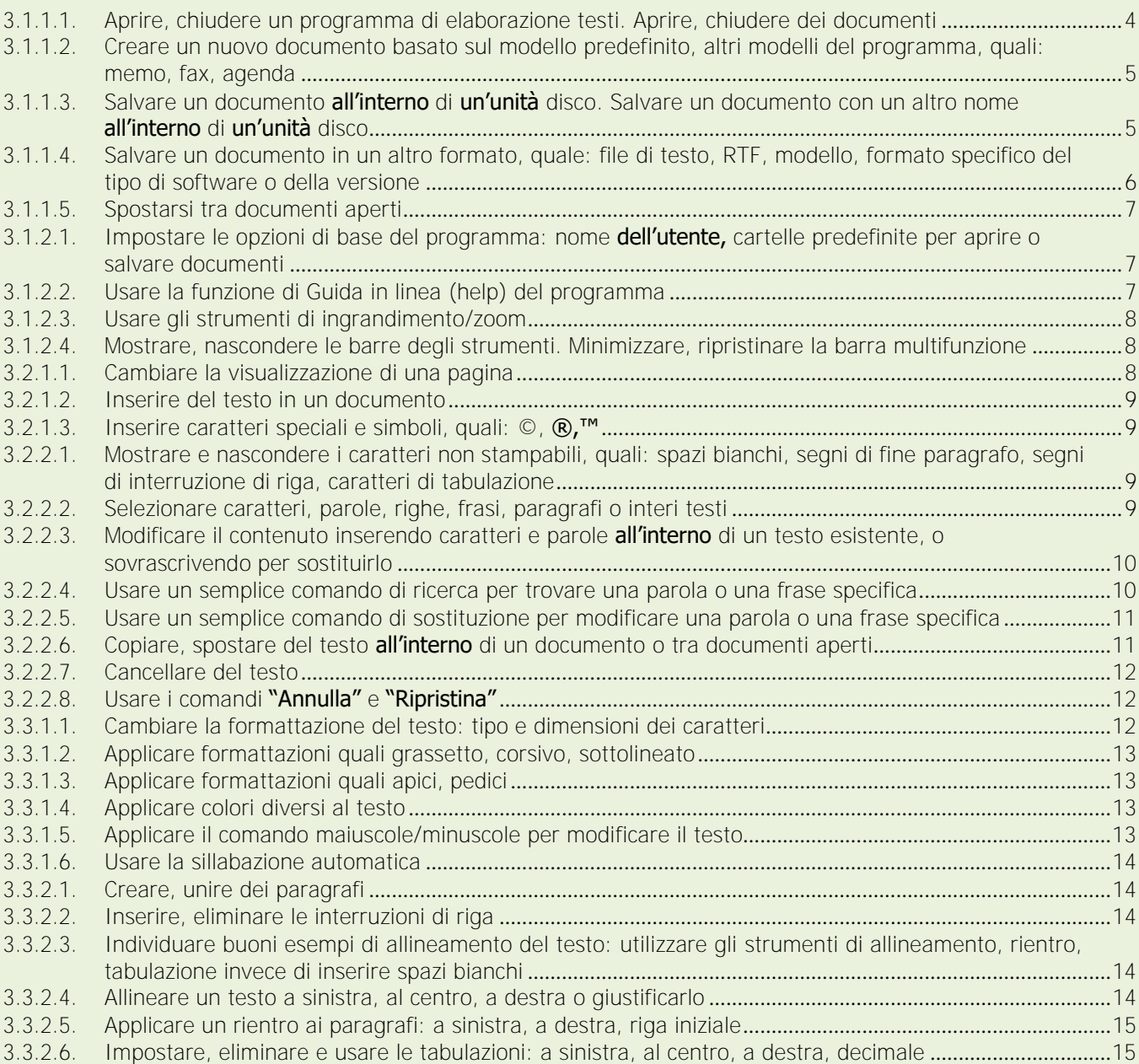

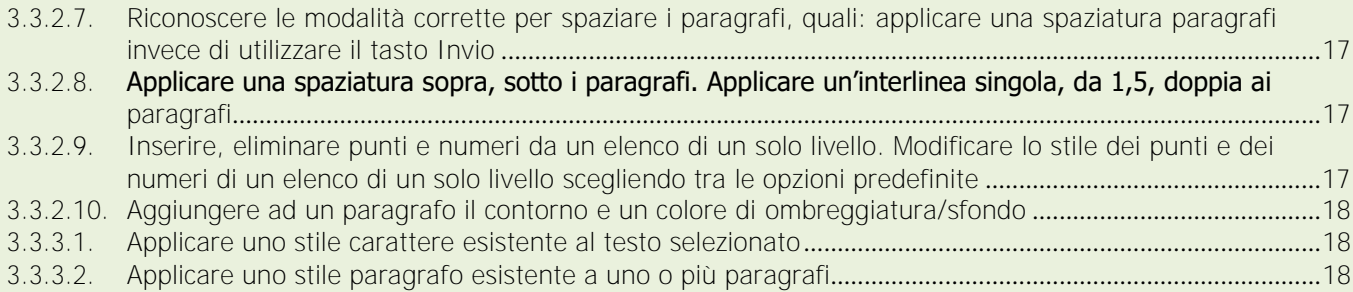

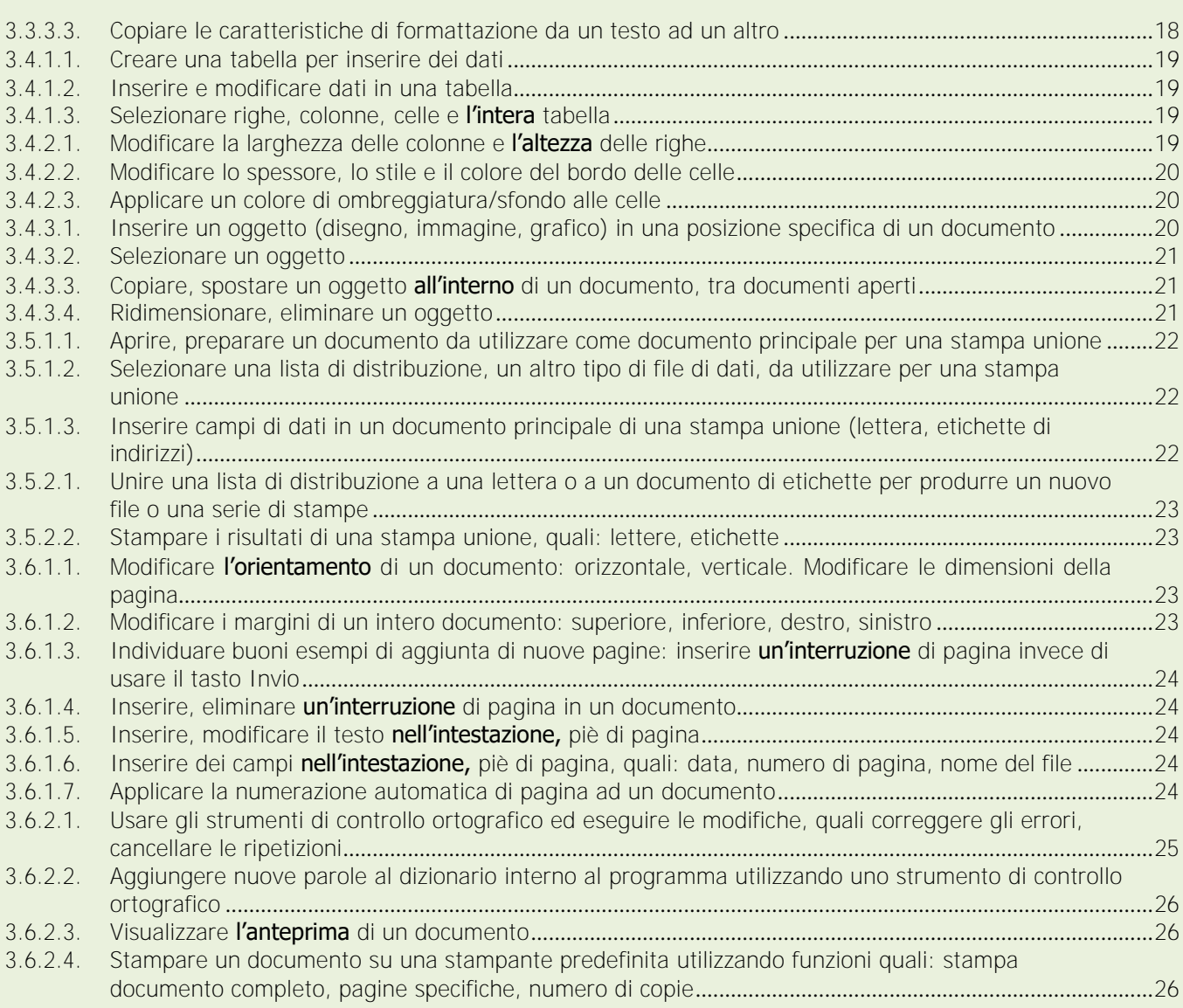

# 3.1. Utilizzo dell'applicazione

#### 3.1.1. Lavorare con i documenti

3.1.1.1. Aprire, chiudere un programma di elaborazione testi. Aprire, chiudere dei documenti.

<span id="page-2-0"></span>Per avviare (aprire) il programma di elaborazione testi Microsoft Word 2007, bisogna cliccare sul pulsante START >Tutti i programmi > Microsoft Office > Microsoft Word 2007. Si avvierà il programma di elaborazione testi e dopo alcuni secondi si aprirà la finestra del programma (come riprodotto nell'immagine).

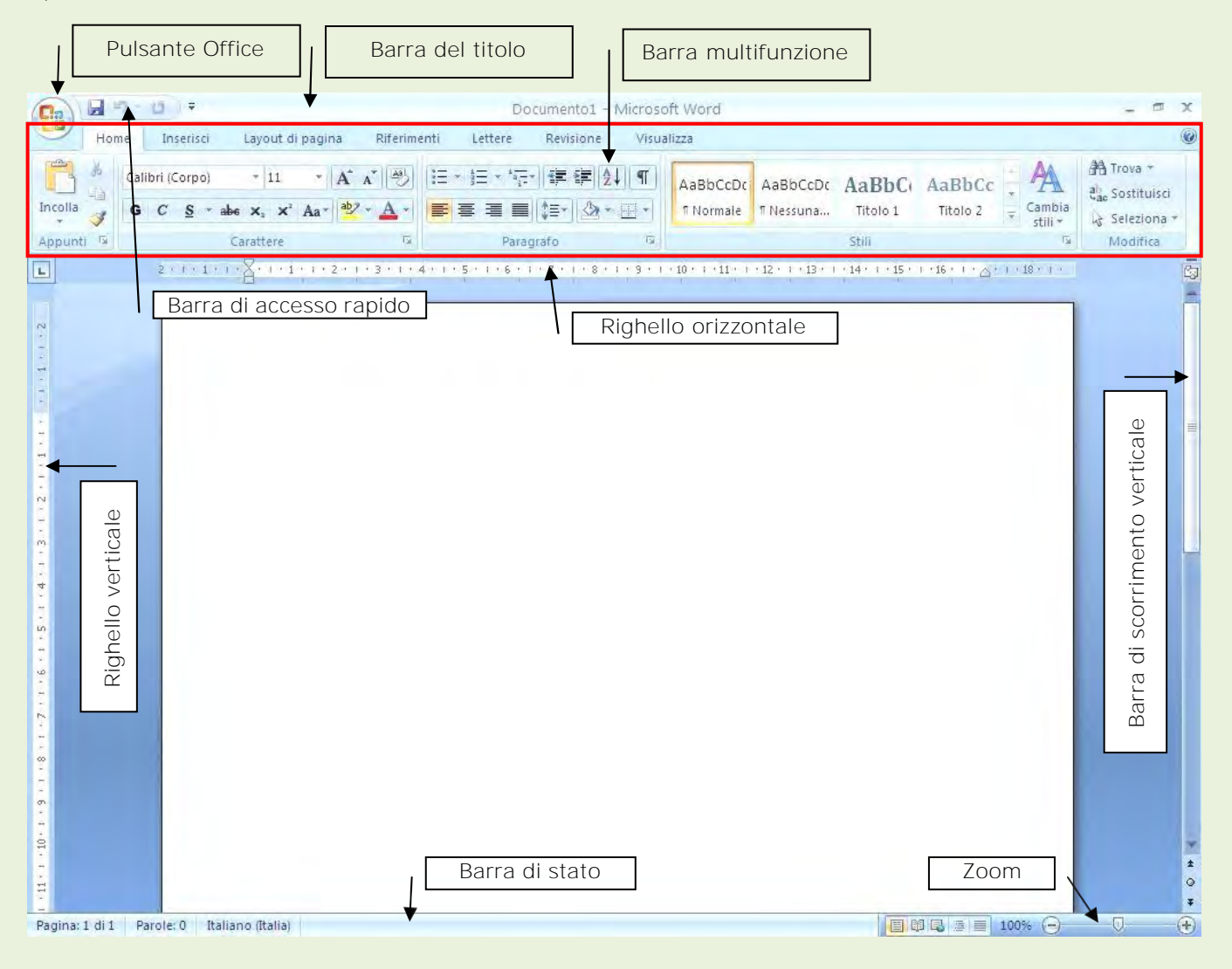

Per chiudere l'applicativo (cioè il programma Word), basterà cliccare sul pulsante indicato da una X in alto a destra della finestra del programma oppure dal pulsante Office scegliere il comando Esci da Word.

Per aprire un documento esistente bisogna cliccare sul pulsante Office > Apri; dalla finestra che si apre, selezionare il file da aprire e cliccare su pulsante Apri

Per aprire due o più documenti contemporaneamente, selezionare più file, tenendo premuto il tasto CTRL della tastiera. Aprendo più documenti, questi si sovrappongono, per far passare in primo piano un documento che si trova dietro, dalla scheda Visualizza cliccare sul pulsante Cambia finestra.

#### 3.1.1.2. Creare un nuovo documento basato sul modello predefinito, altri modelli del programma, quali: memo, fax, agenda.

All'apertura del programma, già viene presentato un documento vuoto per poter cominciare a scrivere. E' possibile creare in qualsiasi momento un nuovo documento sul pulsante Office > Nuovo e dalla finestra che si apre scegliere Documento vuoto, per lavorare su un nuovo foglio bianco (detto *modello predefinito)* oppure cliccare nell'elenco a sinistra sulla voce *Modelli installati* per poter utilizzare dei documenti già preimpostati (es. curriculum, lettera professionale, relazione ecc.)

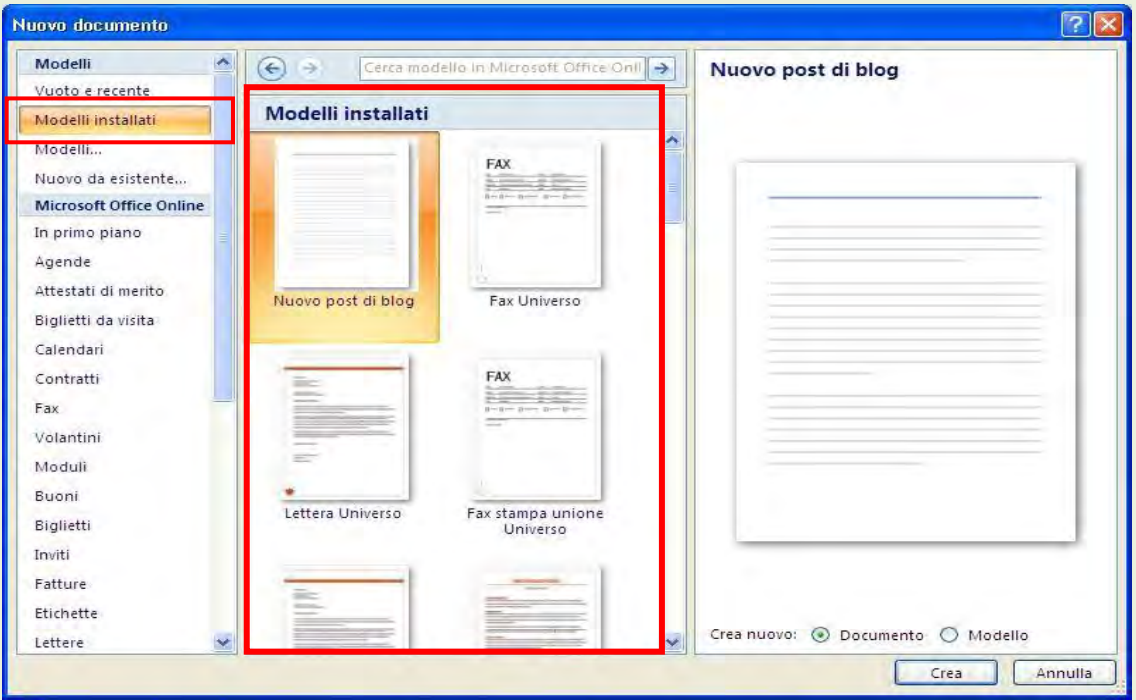

#### 3.1.1.3. Salvare un documento all'interno di un'unità disco. Salvare un documento con un altro nome all'interno di un'unità disco.

Per salvare un documento, cioè conservarlo in modo permanente in **un'unità** disco, bisogna seguire questo procedimento:

- 1. Cliccare sul Pulsante Office e sulla voce SALVA CON NOME
- 2. Nella finestra che compare bisogna specificare:
- 3. Dove salvare il documento (cioè in quale cartella)
- 4. Come chiamare il documento (per identificarlo)
- 5. Una volta fatti i due passaggi precedenti, cliccare sul pulsante SALVA

N.B. Anche se il documento è già stato salvato, è possibile utilizzare il comando SALVA CON NOME, per salvare il documento con un altro nome o per salvarlo in una cartella diversa.

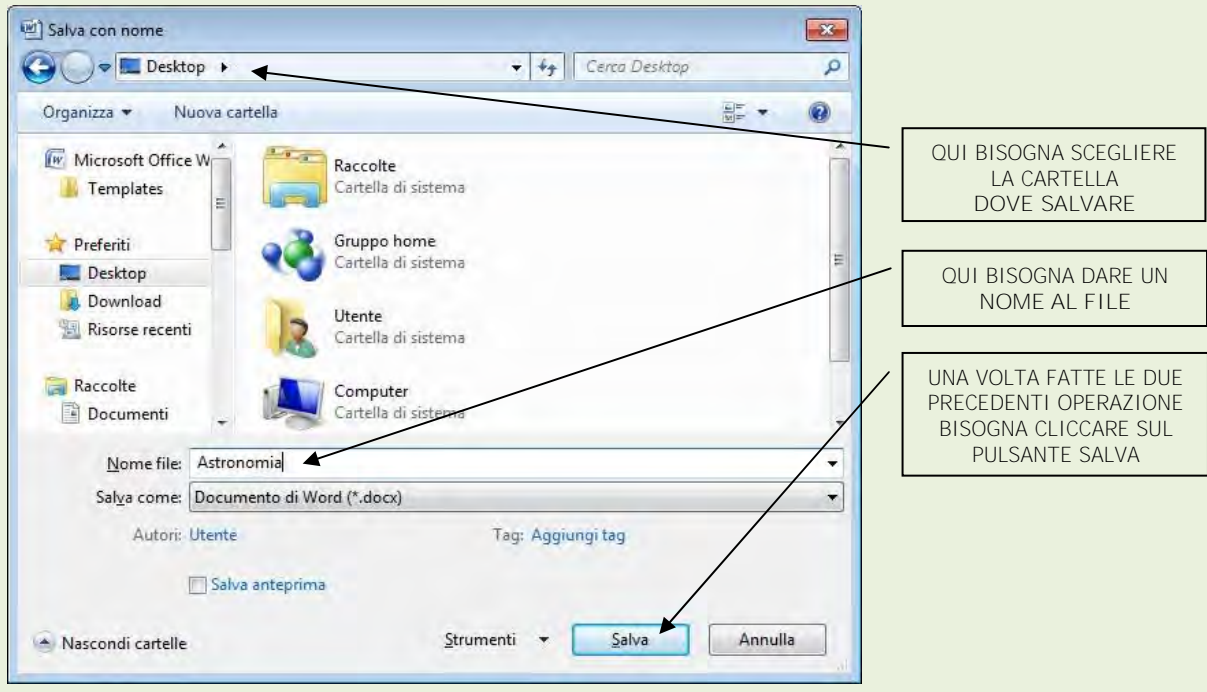

3.1.1.4. Salvare un documento in un altro formato, quale: file di testo, RTF, modello, formato specifico del tipo di software o della versione.

E' possibile salvare un documento di Word 2007 anche in un formato diverso da quello standard (cioè con estensione .docx), come per esempio in TXT, RTF, HTML o in usa versione di Word precedente da quella utilizzata, in modo che il documento possa essere visualizzato anche utilizzando altri programmi di scrittura o versioni precedenti di Word. Il comando per effettuare questa scelta è sempre SALVA CON NOME usando il Pulsante Office, e nella parte in basso della finestra che compare bisogna aprire il menu a discesa "Tipo file" e scegliere di salvare il documento in un formato diverso, come modello di documento o salvarlo in modo che sia compatibile con le versioni precedenti di Word

E' possibile scegliere tra i vari formati anche .html, se il documento creato dovrà essere pubblicato in un sito internet, oppure possiamo scegliere direttamente la voce "Salva come pagina Web" dal menu FILE.

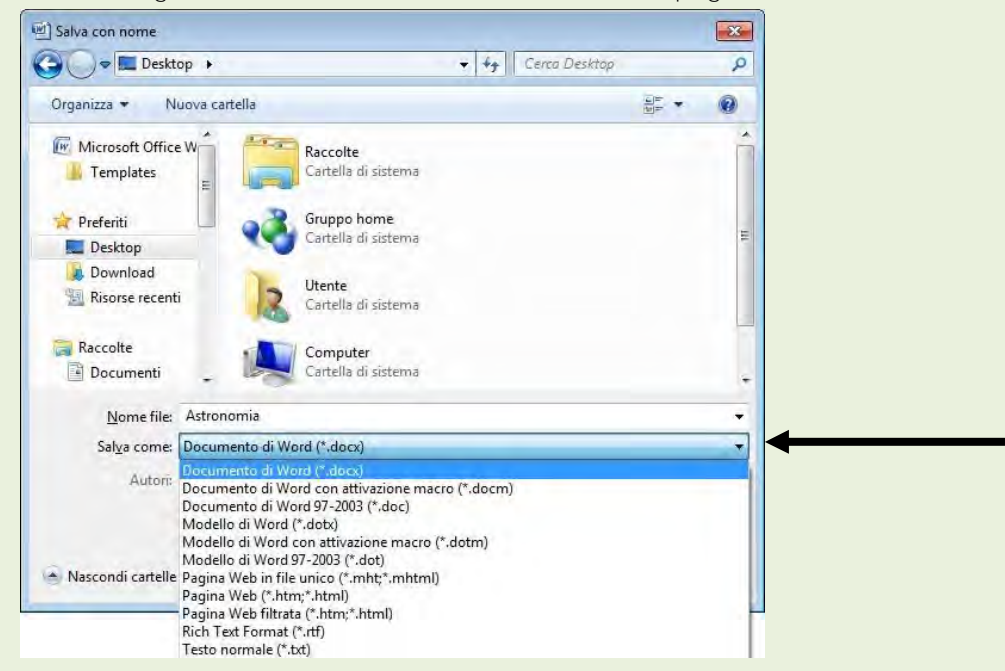

#### 3.1.1.5. Spostarsi tra documenti aperti.

<span id="page-5-0"></span>Quando si aprono contemporaneamente più documenti di Word, è possibile passare dall'uno all'altro o cliccando sul relativo pulsante presente sulla barra delle applicazioni (nella parte in basso dello schermo) o dalla scheda Visualizza cliccare sul pulsante Cambia finestra.

#### 3.1.2. Migliorare la produttività

#### 3.1.2.1. Impostare le opzioni di base del programma: nome dell'utente, cartelle predefinite per aprire o salvare documenti.

Quando viene installato il programma, vengono impostati una serie di parametri predefiniti, tra cui il nome dell'utente (che si riferisce al nominativo inserito in fase di installazione del programma) e le directory predefinite, cioè le cartelle che il programma userà in modo predefinito per aprire o salvare i documenti creati. Per modificare queste impostazioni bisogna cliccare sul Pulsante Office poi sul pulsante Opzioni di Word (in baso a sinistra del menu).

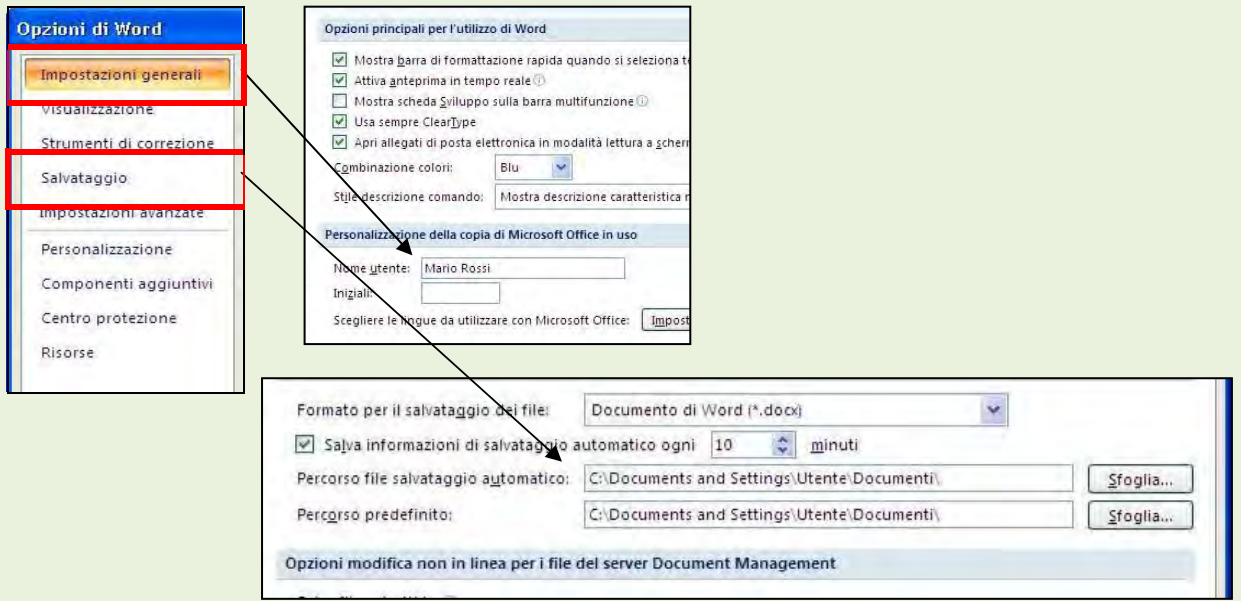

<span id="page-5-1"></span>3.1.2.2. Usare la funzione di Guida in linea (help) del programma.

La Guida in linea di Word 2007 ci permette di formulare delle domande per conoscere le funzioni del programma stesso. Per consultare la Guida in linea, bisogna cliccare sul pulsante rappresentato da un punto

interrogativo che si trova in alto a destra della finestra del programma. Nella finestra che compare è possibile inserire la funzione del programma di cui vogliamo spiegazione e poi cliccare sul pulsante Cerca.

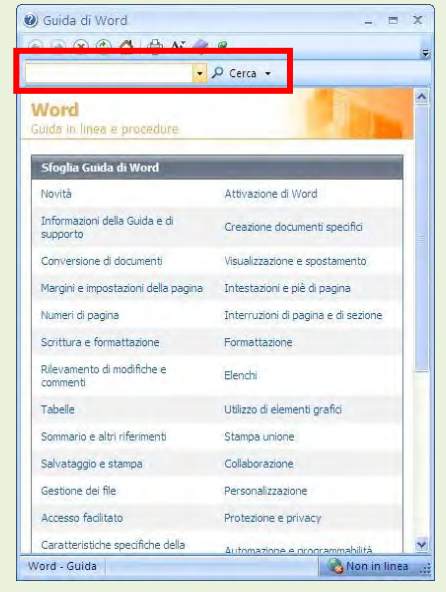

#### 3.1.2.3. Usare gli strumenti di ingrandimento/zoom.

<span id="page-6-0"></span>E' possibile visualizzare il documento con varie percentuali di ingrandimento. Dalla scheda Visualizza, ciccando sul pulsante Zoom (per scegliere una percentuale personalizzata) o utilizzare i pulsanti reimpostati Una pagina – Due Pagine – Larghezza pagina

Le stesse impostazioni di zoom possono essere impostare anche dalla barra dello Zoom, presente nella parte in basso a destra della finestra del programma (vedi figura a pag. 5)

> <span id="page-6-1"></span>3.1.2.4. Mostrare, nascondere le barre degli strumenti. Minimizzare, ripristinare la barra multifunzione.

Per minimizzare (ridurre a icona, nascondere) o visualizzare la barra multifunzione bisogna cliccare sulla piccola freccia nera, presente nella barra di accesso rapido (vedi figura pag. 5) e selezionare l'ultima voce dell'elenco "*Riduci ad icona barra multifunzione"*.

E' possibile anche cliccare il tasto destro del mouse in un punto qualsiasi della *Barra multifunzione* e scegliere il comando *Riduci ad icona barra multifunzione.*

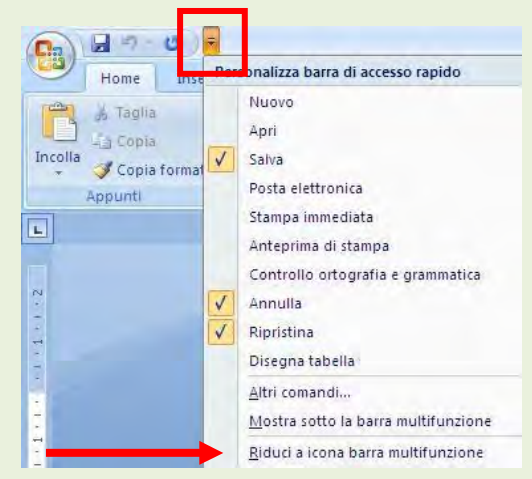

Visualizza

Zoom 100%

Una pagina Due pagine

Zoom

Larghezza pagina

# 3.2. Creazione di un documento

All'apertura del programma, già viene presentato un documento vuoto per poter cominciare a scrivere. E' possibile creare in qualsiasi momento un nuovo documento (chiamato *predefinito*), cliccando sul pulsante Office, scegliere il comando *Nuovo;* dalla finestra che si apre scegliere *Documento vuoto* e confermare cliccando sul pulsante *Crea*.

E' possibile anche utilizzare i cosiddetti "Modelli" cioè dei documenti già preimpostati (es. curriculum, lettera professionale, ecc.); in questo caso bisogna cliccare sul pulsante Office, scegliere il comando *Nuovo*, dalla finestra che si apre scegliere nel riquadro a sinistra la voce *Modelli installati*; dopo aver scelto il tipo prescelto cliccare sul pulsante *Crea.*

3.2.1. Inserire testo

#### 3.2.1.1. Cambiare la visualizzazione di una pagina.

<span id="page-6-2"></span>Nella scheda "VISUALIZZA" sono presenti diversi comandi per modificare la visualizzazione del documento, precisamente si trovano le cinque modalità di visualizzazione del documento:

1. Layout di stampa - Consente di visualizzare le pagine di un documento come verranno effettivamente riprodotte in stampa. Intestazioni, piè di pagina, colonne e cornici appariranno nella loro posizione effettiva.

- 2. Lettura a schermo intero Visualizza il documento a schermo intero in modo da agevolare la lettura o *l'inserimento* di commenti.
- 3. Layout Web Mostra il documento così come verrebbe visualizzato in una pagine web (Internet)
- 4. Struttura Consente di visualizzare la struttura di un documento, utile solo per impostazioni di impaginazione avanzate e professionali.
- 5. Bozza Visualizza il documento in modo semplificato in modo da favorire le modifiche; in questa modalità alcuni elementi del documento non sono visibili (es. intest. Piè di pagina, immagini, ecc)

3.2.1.2. Inserire del testo in un documento.

<span id="page-7-0"></span>All'apertura del programma, già viene presentato un documento nuovo composto da un foglio bianco su cui è possibile iniziare a scrivere. La piccola linea verticale che lampeggia rappresenta il punto di inserimento del testo, cioè la posizione in cui compariranno i caratteri quando scriveremo o verranno cancellati usando i tasti della tastiera utilizzati a cancellare il testo.

#### 3.2.1.3. Inserire caratteri speciali e simboli, quali:  $\mathbb{O}$ ,  $\mathbb{R}$ ,  $\mathbb{M}$ .

<span id="page-7-1"></span>Oltre al testo normale, che si può digitare dalla tastiera, è possibile inserire nel documento, anche dei caratteri speciali (non presenti sulla tastiera) o simboli. Per inserire questi caratteri speciali bisogna scegliere la scheda *Inserisci* e cliccare sul pulsante *Simbolo*, si accede ad un menu rapido in cui compaiono i simboli utilizzati di recente, altrimenti cliccando sulla voce *altri simboli* si aprirà una finestra da cui è possibile scegliere tra centinaia di simboli diversi suddivisi per tipologie di carattere; i tipi di caratteri più utilizzati sono Wingdings, Webdings. Il simbolo comparirà sul documento nel punto in cui si trovava il cursore.

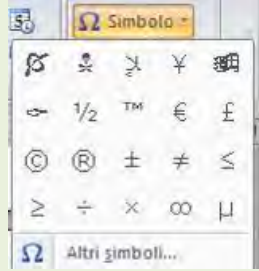

- 3.2.2. Selezionare, modificare
	- 3.2.2.1. Mostrare e nascondere i caratteri non stampabili, quali: spazi bianchi, segni di fine paragrafo, segni di interruzione di riga, caratteri di tabulazione.

Nella scheda Home è presente il pulsante  $\|\P\|$ che permette di visualizzare i simboli di paragrafo; serve in tutti quei casi in cui bisogna avere una panoramica di come è stato impostato il documento. Infatti compariranno sul documento una serie di simboli (che non vengono stampati) e ad ognuno di essi corrisponde la pressione di un tasto particolare, come indicato di seguito:

- Uno spazio viene visualizzato come un punto tra le parole (·)
- Un segno di paragrafo viene visualizzato col simbolo ¶
- Un'interruzione di riga viene visualizzata come una freccia in giù (' )
- Un carattere di tabulazione viene visualizzato come una freccia  $(\rightarrow)$

<span id="page-7-2"></span>Per disattivare (e quindi non visualizzare più tali simboli) basta cliccare di nuovo sul pulsante indicato sopra.

3.2.2.2. Selezionare caratteri, parole, righe, frasi, paragrafi o interi testi.

Una delle caratteristiche che distinguono un programma di videoscrittura col computer dalla vecchia macchina da scrivere, è la possibilità di poter modificare la formattazione, anche dopo che è stato scritto. Per esempio, se è stato scritto un testo e successivamente ci si accorge che doveva essere in grassetto, non c'è bisogno di cancellare e riscriverlo, ma attraverso un procedimento che è la selezione del testo, è possibile applicare il grassetto al testo già scritto.

Col termine selezionare, *s'intende* mettere in risalto, scegliere, il testo cui applicare le modifiche. Ci sono vari modi per selezionare il testo, a seconda di quante parole vogliamo selezionare, vediamo i

sistemi più usati per:

- selezionare una parola doppio clic col tasto sinistro del mouse al centro della parola
- selezionare un paragrafo tre clic col tasto sinistro del mouse in un punto qualsiasi del paragrafo da selezionare (un paragrafo è un blocco di testo scritto tutto di seguito fino al punto in cui si è premuto il tasto INVIO dalla tastiera)
- selezionare alcune parole usando la tecnica del trascinamento, cioè tenendo premuto il tasto sinistro del mouse, e scorrendo col mouse sul testo da selezionare.
- selezionare una riga posizionare il puntatore sul margine sinistro del foglio e cliccare una volta il tasto sinistro del mouse (si seleziona la riga indicata dalla freccia)
- selezionare tutto il testo del documento nella scheda Home nel riquadro MODIFICA scegliere la voce SELEZIONA TUTTO

Una volta selezionato il testo, tutte le scelte di formattazione (es. grassetto, corsivo, sottolineato, colore carattere, rientri ecc.), si applicheranno solo al testo selezionato.

N.B. è possibile usare anche la tastiera per selezionare, prova per esempio a tenere premuto il tasto MAIUSC + TASTI FRECCIA.

## 3.2.2.3. Modificare il contenuto inserendo caratteri e parole all'interno di

un testo esistente, o sovrascrivendo per sostituirlo.

Per modificare un testo già esistente, basta posizionare il cursore (con un clic del tasto sinistro del mouse) nel punto voluto del foglio e scrivere il testo direttamente dalla tastiera. In questo modo il testo già presente nel documento, si sposta automaticamente per far posto al nuovo testo che si va digitando. Se per esempio si posiziona il cursore all'inizio di un paragrafo, premendo il tasto INVIO (dalla tastiera), sarà possibile far scendere il testo già scritto in basso di una riga o più.

Con Word è possibile utilizzare anche una funzione che si chiama sovrascrittura; premendo il tasto INS (sulla tastiera) attiveremo questa funzione in modo tale che il testo che andremo a digitare sovrascriverà il precedente. Per disattivare questa funzione baste premere di nuovo il tasto INS della tastiera.

#### 3.2.2.4. Usare un semplice comando di ricerca per trovare una parola o una frase specifica.

<span id="page-8-0"></span>Se vogliamo trovare una parola o una frase **all'interno** del documento che stiamo utilizzando, nella scheda Home bisogna usare il comando Trova dal riquadro Modifica. Si aprirà una finestra di dialogo e basterà digitare la parola o la frase da cercare nella finestrella apposita e poi premere sul pulsante "Trova successivo", ripetendo l'operazione per trovare le occorrenze (ripetizioni) successive della parola da cercare. (Attenzione: se digitiamo *pia* verranno trovate anche le parole *copia*, *pianta*, *copiare*, ecc.)

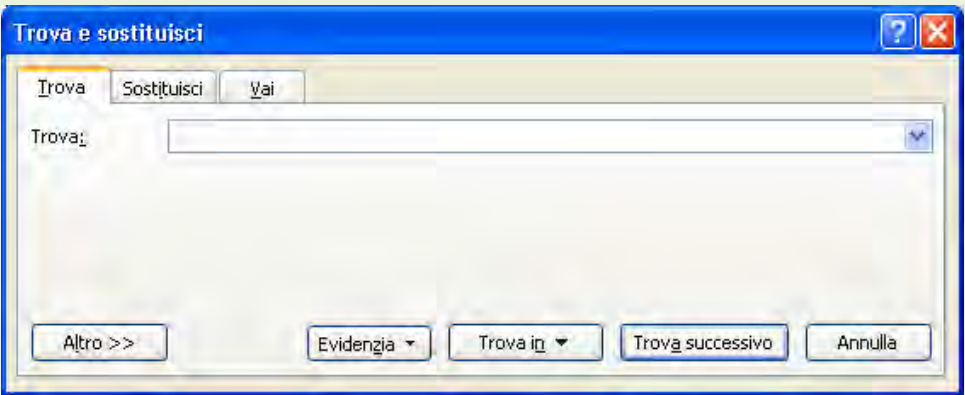

#### 3.2.2.5. Usare un semplice comando di sostituzione per modificare una parola o una frase specifica.

<span id="page-9-0"></span>Nella scheda Home nel riquadro Modifica è presente il comando Sostituisci, che ci permette di trovare e sostituire una parola o una frase in modo automatico. Nella casella "Trova" andrà scritta la parola da cercare e nella casella "Sostituisci con" la parola che deve essere messa al posto di quella trovata, poi premere il pulsante "Sostituisci", se vogliamo confermare di volta in volta ogni sostituzione, oppure "Sostituisci tutto", se vogliamo sostituire tutte le parole in automatico.

Cliccando sul pulsante "Altro è possibile scegliere ulteriori opzioni per la ricerca e sostituzione.

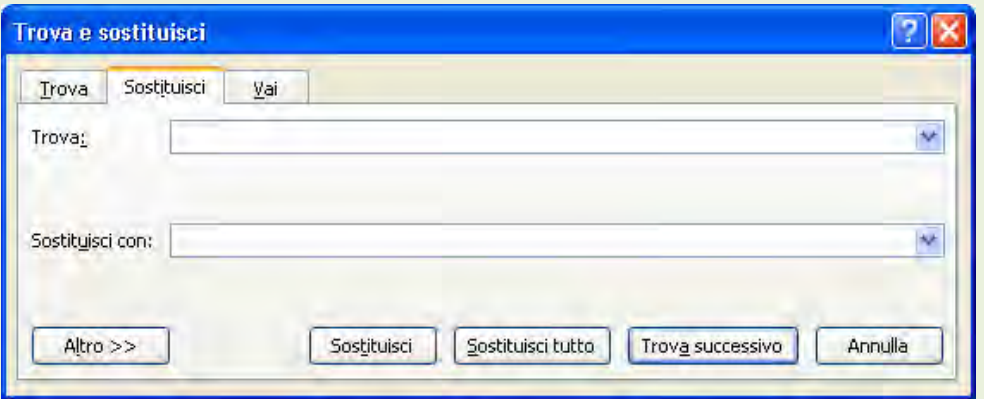

3.2.2.6. Copiare, spostare del testo all'interno di un documento o tra documenti aperti.

<span id="page-9-1"></span>A volte può essere necessario copiare (duplicare) del testo all'interno dello stesso documento o tra documenti diversi. Per copiare testo (parola, frase, paragrafo) all'interno di un documento si può procedere in questo modo:

- 1. selezionare il testo che intendiamo copiare (par. 3.2.2.2)
- 2. scegliere il comando Copia
	- o nella scheda Home (pulsante con i due foglietti indicato in figura)
	- o usando il tasto destro del mouse (stando col puntatore sul testo selezionato)
	- $\bullet$  o usando la combinazione di tasti CTRL  $+$  C
- 3. posizionare il cursore dove vogliamo copiare il testo
- 4. scegliere il comando Incolla
	- o nella scheda Home (pulsante indicato in figura)
	- o usando il tasto destro del mouse (stando col puntatore sul testo selezionato)
	- $\bullet$  o usando la combinazione di tasti CTRL + V

Per copiare del testo tra documenti attivi (cioè aperti contemporaneamente), i passaggi sono gli stessi di quelli esposti sopra, ma al punto 3 dovremo posizionare il cursore nel documento nel quale copiare il testo. Per passare ad altro documento aperto in memoria vedi par. 3.1.1.5.

N.B. per selezionare del testo non continuo (parole o righe distanti fra loro) possiamo usare la tecnica della selezione (vedi par. 3.2.2.2) tenendo premuto contemporaneamente il tasto CTRL della tastiera.

Spostare del testo all'interno di un documento o tra documenti attivi

Per spostare (taglia) del testo (parola, frase, paragrafo) all'interno dello stesso documento o tra documenti diversi, si può procedere in questo modo:

- 1. selezionare il testo che intendiamo copiare (vedi par. 3.2.2.2)
- 2. scegliere il comando Taglia

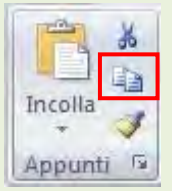

- o nella scheda Home (pulsante con le forbici indicato in figura)
- o usando il tasto destro del mouse (stando col puntatore sul testo selezionato)
- o usando la combinazione di tasti CTRL + X
- 3. posizionare il cursore dove vogliamo spostare il testo
- 4. scegliere il comando Incolla
	- o nella scheda Home (pulsante indicato in figura)
	- o usando il tasto destro del mouse (stando col puntatore sul testo selezionato)
	- $\bullet$  o usando la combinazione di tasti CTRL + V

Per spostare del testo tra documenti attivi (cioè aperti contemporaneamente), i passaggi sono gli stessi di quelli esposti sopra, ma al punto 3 dovremo posizionare il cursore nel documento nel quale spostare il testo. Per passare ad altro documento aperto in memoria vedi par. 8.

N.B. per selezionare del testo non continuo (parole o righe distanti fra loro) possiamo usare la tecnica della selezione (vedi par. 3.2.2.2) tenendo premuto contemporaneamente il tasto CTRL.

#### 3.2.2.7. Cancellare del testo.

<span id="page-10-0"></span>Per cancellare del testo (parola, frase, paragrafo), bisogna prima selezionarlo e poi premere il tasto Canc (dalla tastiera) oppure il comando Cancella - Sommario dal menu Modifica.

Se si deve cancellare solo qualche carattere basta posizionare il cursore nel punto interessato (con un clic del tasto sinistro del mouse) ed Backspace per cancellare il testo che precede la posizione del cursore, o utilizzare il tasto CANC per cancellare il testo che segue la posizione del cursore.

#### 3.2.2.8. Usare i comandi "Annulla" e "Ripristina".

<span id="page-10-1"></span>Se abbiamo compiuto una operazione per errore, per esempio abbiamo cancellato per sbaglio testo che invece serviva, abbiamo premuto inavvertitamente una combinazione di tasti che ha prodotto un effetto inatteso, il programma Word ha una funzione che consente di annullare le operazioni eseguite. Tale annullamento si può ottenere in diversi modi:

- Fare clic su Annulla sulla barra di accesso rapido
- Utilizzando la tastiera usando la combinazione di tasti CTRL+Z.

Se vogliamo eliminare gli effetti del comando annulla, esiste sulla barra degli strumenti, anche il tasto "Ripristina".

- Per ripristinare un'azione annullata, fare clic su Ripristina **e** sulla barra di accesso rapido.
- Utilizzando la tastiera usando la combinazione di tasti CTRL+Y.

# 3.3. Formattazione

#### <span id="page-10-2"></span>3.3.1. Formattare un testo

*Carattere*, è possibile accedere ad una scheda

3.3.1.1. Cambiare la formattazione del testo: tipo e dimensioni dei caratteri.

Per cambiare il tipo di carattere (il font) e la dimensione (espressa in punti tipografici) dopo aver selezionato il testo, è possibile operare dal riquadro *Carattere*. Cliccando sul pulsante presente in basso a destra del riquadro

 $+|11|$  $A^A$   $A^B$   $AB$ Tahoma  $ab$ <sub>2</sub>  $-$ G  $C$  S = abe  $X_1$   $X_1$ <sup>2</sup> Aa = Carattere

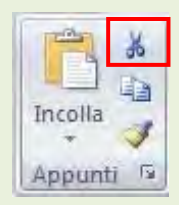

che permetterà di selezionare il tipo di carattere o le dimensioni, ma anche il colore, gli stili, le sottolineature ed altre opzioni.

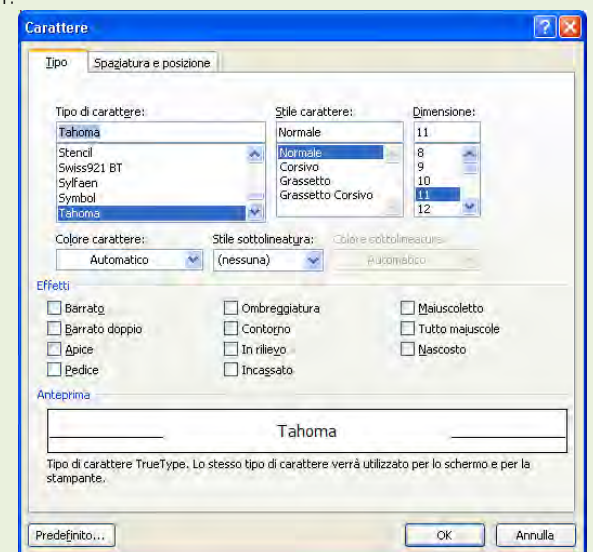

3.3.1.2. Applicare formattazioni quali grassetto, corsivo, sottolineato.

<span id="page-11-0"></span>Con il termine formattazione si intende la possibilità di applicare delle modifiche grafiche al testo; Per applicare il Corsivo (testo inclinato) Grassetto (colore più doppio) e Sottolineato, si possono utilizzare gli appositi tasti presenti nel riquadro *Carattere*.

 $G$   $C$   $S$  -

#### 3.3.1.3. Applicare formattazioni quali apici, pedici.

<span id="page-11-1"></span>Con il termine apice si intende una particolare formattazione del testo leggermente al di sopra della riga di testo; mentre con il termine pedice intende una particolare formattazione del testo leggermente al di sotto della riga di testo.

Per attivare questa funzione, dopo aver selezionato il testo a cui applicare queste impostazioni, è possibile utilizzare i pulsanti presenti nel riquadro *Carattere.*

Alcuni esempi di apice:  $\text{Cm}^2$  – Gent.<sup>mo</sup> – m<sup>3</sup>

Alcuni esempi di pedice:  $H_2O - CO_2$ 

<span id="page-11-2"></span>N.B. ricordarsi di disattivare le voci apice o pedice per ritornare a scrivere normalmente.

3.3.1.4. Applicare colori diversi al testo.

E' possibile applicare al testo del documento un colore particolare. Prima bisogna selezionare il testo a cui cambiare il colore, poi cliccare sul pulsate presente nel riquadro *Carattere* (cliccando sul triangolino nero si aprirà un elenco dei colori disponibili).

3.3.1.5. Applicare il comando maiuscole/minuscole per modificare il testo.

<span id="page-11-3"></span>Con il programma Word è possibile cambiare in un solo comando il testo da maiuscolo in minuscolo e viceversa. Dopo aver selezionato il testo, dal riquadro *Carattere* bisogna cliccare sul pulsante indicato nella figura di lato e scegliere le varie impostazioni dal menu che si apre.

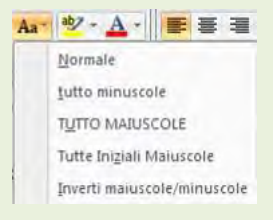

#### 3.3.1.6. Usare la sillabazione automatica.

<span id="page-12-0"></span>La sillabazione ha l'effetto di dividere in sillabe, le parole che si trovano a fine rigo. Una volta attivata questa funzione, verrà applicata automaticamente a tutto il testo.

Attenzione: non bisogna selezionare il testo!

Dalla scheda *Layout di pagina*, nel riquadro *Imposta pagina* cliccare sul pulsante *Sillabazione* e dal menu che compare scegliere la voce *Automatica.*

3.3.2. Formattare un paragrafo

3.3.2.1. Creare, unire dei paragrafi.

<span id="page-12-1"></span>Con il termine paragrafo si intende un blocco di testo scritto tutto di seguito fino al punto in cui è stato premuto il tasto INVIO (sulla tastiera).

Quindi premendo il tasto INVIO si porta il cursore a capo e si crea un nuovo paragrafo.

Premere il tasto INVIO serve a inserire **un'interruzione** di paragrafo.

Per unire paragrafi separati, bisogna posizionare il cursore alla fine del primo paragrafo e premere il tasto CANC, in modo che eliminando l'interruzione i due paragrafi vengono uniti insieme.

3.3.2.2. Inserire, eliminare le interruzioni di riga.

<span id="page-12-2"></span>Inserire un'interruzione di riga ha l'effetto di spostare il cursore in un rigo successivo, senza però interrompere il paragrafo che si stava digitando. Per inserire un'interruzione di riga, basta posizionare il cursore nel punto voluto e dalla scheda *Layout di pagina,* nel riquadro *Imposta pagina*, cliccare sul pulsante Interruzioni e dal menu che compare scegliere la voce *Disposizione testo*.

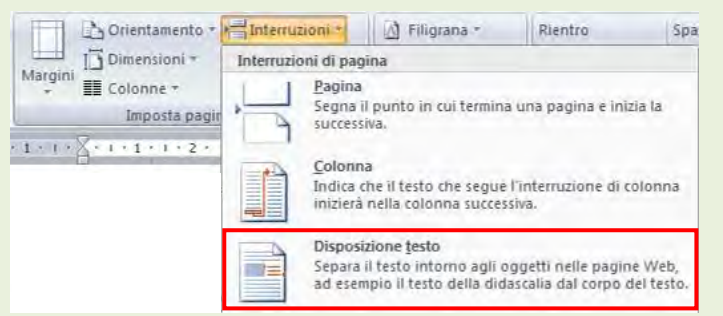

<span id="page-12-3"></span>Per eliminare un'interruzione di riga basta usare i normali tasti per la cancellazione (CANC dalla tastiera).

3.3.2.3. Individuare buoni esempi di allineamento del testo: utilizzare gli strumenti di allineamento, rientro, tabulazione invece di inserire spazi bianchi.

Spesso nella realizzazione di un documento, abbiamo la necessità di scrivere un testo che sia perfettamente allineato o incolonnato in modo che il risultato sia graficamente piacevole. L'utente medio, utilizza molto spesso la barra di spazio per poter spostare il cursore nella posizione desiderata, ma tale pratica oltre ad essere errata non permette di ottenere il risultato desiderato; il modo migliore è utilizzare i comandi di rientro (vedi par. 3.3.2.5 ) o le tabulazioni (vedi par. 3.3.2.6)

3.3.2.4. Allineare un testo a sinistra, al centro, a destra o giustificarlo.

<span id="page-12-4"></span>L'allineamento serve per posizionare il testo del documento nella parte a sinistra, al centro, a destra del foglio; mentre l'allineamento giustificato serve per allineare il testo sia a destra che a sinistra in modo che tutti i righi finiscano nella stessa posizione (tipo articolo di giornale). 三三三

Nella scheda *Home* nel riquadro *Paragrafo* cliccare sugli appositi pulsanti per dare l'effetto voluto.

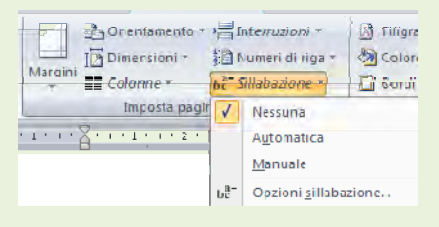

N.B. Poiché l'allineamento giustificato viene ottenuto mediante la dilatazione degli spazi tra le parole, non sempre il risultato è soddisfacente, anche se in generale produce una pagina molto ordinata.

3.3.2.5. Applicare un rientro ai paragrafi: a sinistra, a destra, riga iniziale.

<span id="page-13-0"></span>Con il termine rientro si intende una particolare formattazione del documento che fa rientrare tutti i righi del testo selezionato, a sinistra o a destra rispetto agli altri righi di testo; oppure fa sporgere o rientrare solo il primo rigo del paragrafo selezionato (come spesso si usa nelle lettere commerciali). Per applicare rientro, dopo aver selezionato il testo a cui applicarla, si può operare in 3 diversi modi:

#### *1° modo Scheda Home*

使领 Cliccando sui pulsanti presenti nel riquadro *Paragrafo*

#### *2° modo dal righello*

Usando i simboli presenti sul righello:

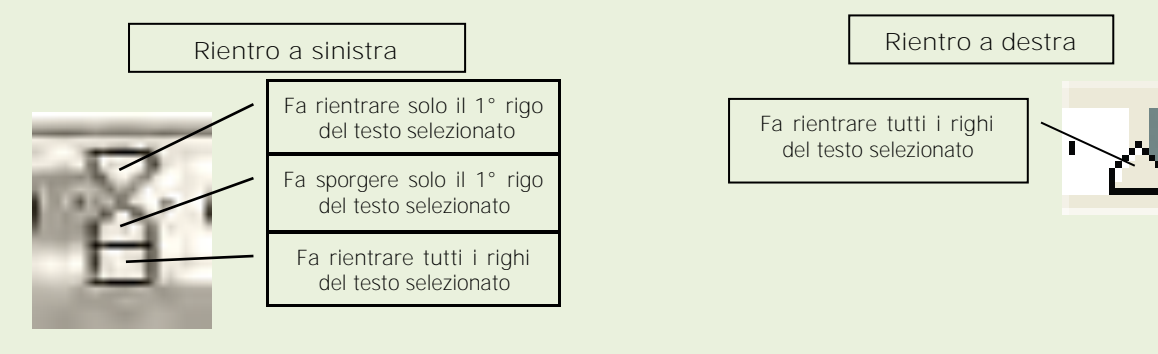

*3° modo dalla scheda Layout di pagina*

Modificando i valori nel riquadro *Paragrafo*

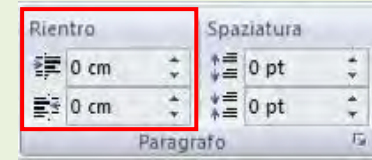

3.3.2.6. Impostare, eliminare e usare le tabulazioni: a sinistra, al centro, a destra, decimale.

<span id="page-13-1"></span>La tabulazione è una funzione di Word che permette di incolonnare i dati all'interno di un documento, impostando (sul righello) delle distanze rispetto al margine del foglio.

Normalmente premendo il tasto TAB (sulla tastiera), il cursore si sposta sul foglio di una distanza predefinita (1,25 cm); sia la distanza che il tipo di allineamento può essere modificato a piacimento utilizzando i punti di tabulazione.

Attenzione: Dopo aver inserito i punti di tabulazione, per spostare il cursore nel punto prefissato (cioè spostarsi al tabulatore) è necessario premere il tasto TAB sulla tastiera.

Esistono diversi punti di tabulazione, rappresentati da particolari simboli presenti sul righello, ma i più utilizzati sono i seguenti:

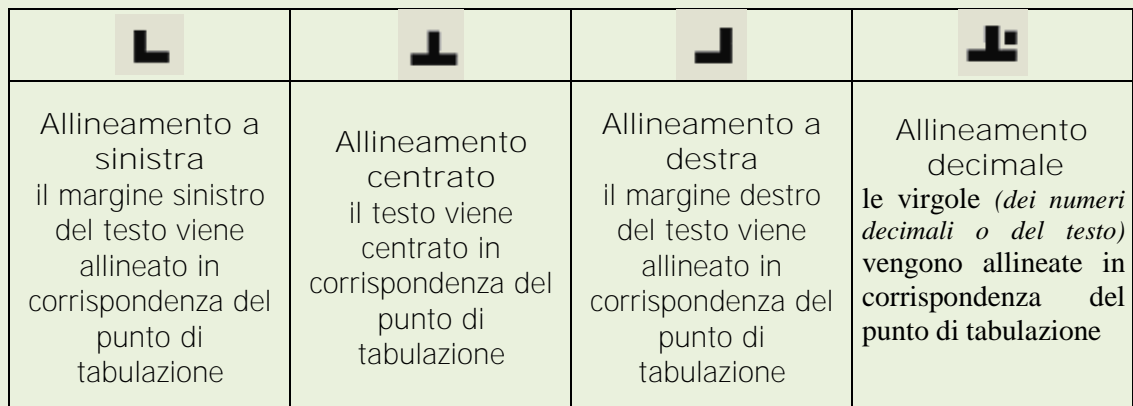

Ecco l'effetto dei diversi tipi di tabulazione

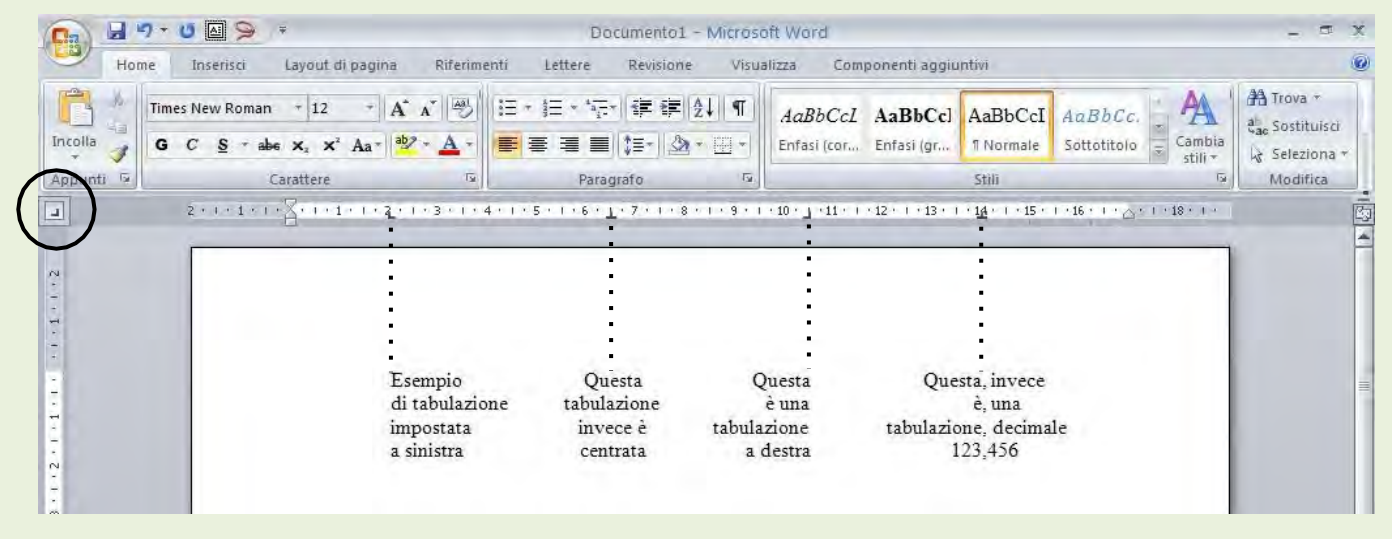

Per impostare dei punti di tabulazione si può operare in due diversi modi:

#### *1° modo direttamente dal righello*

- 1. posizionare il cursore nel punto del foglio desiderato o prima del testo che andremo a spostare
- 2. fate clic sul simbolo della tabulazione all'estrema sinistra del righello (vedi immagine precedente) finché non appare il simbolo della tabulazione che si vuole inserire
- 3. cliccare direttamente sul righello, in corrispondenza dei centimetri su cui si desidera inserire la tabulazione
- 4. premere il tasto TAB (dalla tastiera) per spostarsi al tabulatore

Per eliminare manualmente un punto di tabulazione, basta posizionarvi la freccia del puntatore sopra e, tenendo premuto il tasto sinistro del mouse trascinarlo verso il basso.

#### *2° modo dalla scheda Layout di pagina*

- 1. selezionare i paragrafi a cui impostare le tabulazioni personalizzate o posizionare il cursore nel punto del foglio desiderato
- 2. Dalla scheda *Layout di pagina* cliccare sul pulsante presente nel riquadro *Paragrafo*.
- 3. inserire nella casella in alto a sinistra della scheda che compare, la misura su cui impostare il punto di tabulazione, poi scegliere il tipo ( a sinistra, a destra, centrato o decimale
- 4. cliccare sul pulsante Imposta se si intende inserirne altre, alla fine cliccare sul pulsante Ok per confermare
- 5. premere il tasto TAB (dalla tastiera) per spostarsi al tabulatore

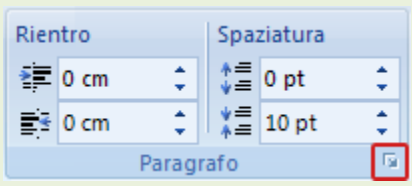

Per eliminare i punti di tabulazione, sempre nel menu Formato – Tabulazioni, usare i pulsanti "Cancella" o "Cancella tutto"

N.B. per modificarne la posizione dei punti di tabulazione, è sufficiente posizionare la freccia del puntatore sulla tabulazione che si vuole spostare e, tenendo premuto il tasto sinistro del mouse, trascinarlo nella nuova posizione, quindi rilasciare il tasto del mouse.

> 3.3.2.7. Riconoscere le modalità corrette per spaziare i paragrafi, quali: applicare una spaziatura paragrafi invece di utilizzare il tasto Invio.

<span id="page-15-0"></span>A volte può essere necessario aumentare lo spazio, cioè la distanza, tra paragrafi (cioè blocco di testo scritto tutto di continuo fino al punto in cui è stato premuto INVIO dalla tastiera); nell'uso pratico si è portati ad utilizzare il tasto INVIO per creare tale distanza, ma è un'operazione non corretta. Per ottenere l'effetto di distacco tra paragrafi bisogna utilizzare la *spaziatura* che si trova nella scheda Layout di pagina nel riquadro *Paragrafo.*

> 3.3.2.8. Applicare una spaziatura sopra, sotto i paragrafi. Applicare un'interlinea singola, da 1,5, doppia ai paragrafi.

<span id="page-15-1"></span>Con il termine "*spaziatura*" s'intende una particolare formattazione del testo che permette di modificare la distanza prima o dopo ogni paragrafo (cioè quel blocco di testo scritto tutto di seguito).

Per impostare la spaziatura, bisogna prima selezionare il testo cui applicare la modifica, quindi dalla scheda *Layout di pagina* nel riquadro *Paragrafo* si trovano le impostazioni per gestire la spaziatura prima o dopo il testo selezionato.

Con il termine "*Interlinea*" si intende la distanza tra i righi di testo. Dopo aver selezionato il testo cui applicare l'interlinea, è possibile modificarla dalla scheda *Home* nel riquadro del *paragrafo* Alcuni esempi di tipologie sono:

- Singola imposta l'interlinea in modo che si adegui al tipo di carattere più alto della riga, più uno spazio aggiuntivo
- 1,5 righe Consente di impostare l'interlinea su un valore pari a una volta e mezza l'interlinea singola.
- <span id="page-15-2"></span> Doppia Consente di impostare l'interlinea doppia rispetto a quella singola
	- 3.3.2.9. Inserire, eliminare punti e numeri da un elenco di un solo livello. Modificare lo stile dei punti e dei numeri di un elenco di un solo livello scegliendo tra le opzioni predefinite.

Gli *elenchi puntati* sono delle liste in cui ogni voce è contrassegnata da un simbolo, mentre gli *elenchi numerati* sono contrassegnati da numeri o lettere.

Dovendo scrivere un elenco di voci e volendole contrassegnare con dei numeri, non bisogna scriverli a mano, ma si potrà utilizzare un utile comando di Word.

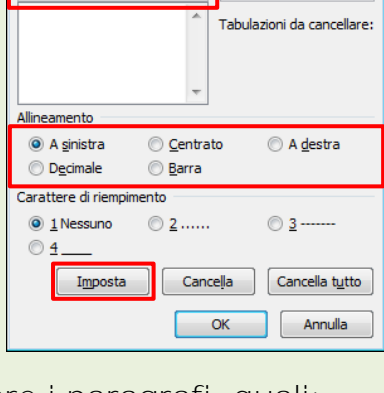

 $252$ 

수

Tabulazioni predefinite:  $1.25 \text{ cm}$ 

Tabulazioni

Rientro

建 A sinistra: 0 cm

■ 4 destra: 0 cm

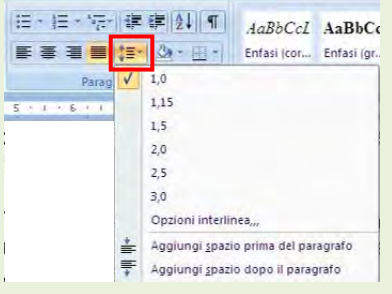

Spaziatura

\* Prima: 0 pt \*量 Dopo: 0 pt

ċ

Per impostare un elenco puntato o numerato, si può agire direttamente dalla scheda *Home* nel riquadro *Paragrafo* usando gli appositi pulsanti (vedi figura)

In questo modo comparirà sul foglio (nel punto in cui si trova il cursore) un simbolo (di solito un puntino nero o il numero 1 a seconda del tipo di elenco utilizzato).

A questo punto dopo aver scritto la prima voce del nostro elenco, premendo il tasto INVIO (della tastiera) verrà inserito un simbolo o un numero successivo.

<span id="page-16-0"></span>Per interrompere un elenco, basta disattivare il pulsante dalla barra di formattazione, oppure premere il tasto Backspace (sulla tastiera).

#### 3.3.2.10. Aggiungere ad un paragrafo il contorno e un colore di ombreggiatura/sfondo.

In un documento di Word è possibile aggiungere un bordo ed un colore di sfondo ad una parola, un rigo o ad un paragrafo.

Dopo aver il testo interessato possiamo applicare un bordo utilizzare l'apposito pulsante presente nella scheda *Home* nel riquadro *Paragrafo*, facendo attenzione a scegliere il tipo di bordo da applicare al testo selezionato (bordo esterno, bordo inferiore, bordo superiore, ecc).

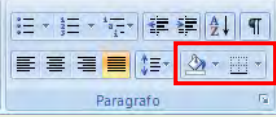

Mentre utilizzando il pulsante sfondo (icona a forma di secchiello) sarà possibile anche applicare un colore di sfondo al testo selezionato.

3.3.3. Utilizzare gli stili

3.3.3.1. Applicare uno stile carattere esistente al testo selezionato.

<span id="page-16-1"></span>Con il termine stile, si intende una particolare formattazione del testo secondo delle impostazioni predefinite (carattere, dimensione, colore, ecc.). Volendo per esempio applicare a tutti i nomi dei capitoli di un libro lo stesso tipo di carattere, dimensione, ecc in modo da renderli simili, potremo usare la funzione dello stile.

Esistono due tipologie più usate di stili che sono:

- Stile paragrafo le impostazioni verranno applicate **all'intero** paragrafo
- Stile carattere le impostazioni verranno applicate solo alle parole selezionate

E' possibile scegliere lo stile da applicare agendo dalla scheda *Home* nel riquadro *Stili*

AaBbCcL AaBbCcl AaBbCcD AaBbCcI AaBbCcI AaBl Enfasi (cor... Enfasi (gr... 1 Normale Sottotitolo Guida **Titolo** 

Taglia

Copia formato

Incolla

3.3.3.2. Applicare uno stile paragrafo esistente a uno o più paragrafi.

<span id="page-16-2"></span>Vedi paragrafo precedente, facendo attenzione che gli stili che hanno il simbolo ¶ sono stili di paragrafo cioè la modifica verrà applicata a tutto il paragrafo indipendentemente dal testo selezionato.

3.3.3.3. Copiare le caratteristiche di formattazione da un testo ad un altro.

<span id="page-16-3"></span>Volendo copiare solo le impostazioni di una parola (grassetto, corsivo, colore testo, rientri, ecc) per applicarle ad un'altra, è possibile utilizzare il comando copia formato, operando come seque:

1. Selezionare il testo da cui si vuole copiare la formattazione

2. Cliccare sul pulsante *Copia formato* dalla scheda *Home* riquadro *Appunti*

3. Selezionare il testo a cui applicare la formattazione

N.B. Per copiare in diversi punti la formattazione selezionata, fare doppio clic sul pulsante Copia formato. Fare nuovamente clic sul pulsante al termine dell'operazione.

3.4. Oggetti

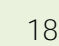

#### 3.4.1. Creare una tabella

<span id="page-17-0"></span>3.4.1.1. Creare una tabella per inserire dei dati.

Per creare una tabella prima di tutto è importante posizionare il cursore nel punto in cui dovrà comparire, poi dalla scheda *Inserisci* utilizzare il pulsante *Tabella* si può procedere in diversi modi:

- cliccando sui quadratini (si veda qui a fianco) e trascinando il mouse consente di selezionare il numero di righe e di colonne
- Dal voce *Inserisci tabella*, si seleziona il numero delle righe e delle colonne nella finestra di dialogo e si preme OK
- È possibile disegnare manualmente una tabella, con una struttura particolare, scegliendo la voce *Disegna tabella*

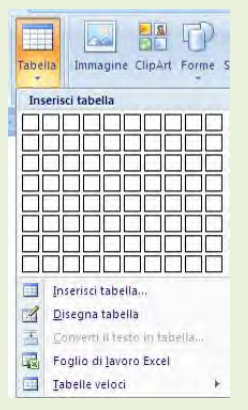

#### 3.4.1.2. Inserire e modificare dati in una tabella.

<span id="page-17-1"></span>Per inserire dati **all'interno** di una tabella, basta posizionare il cursore in una cella e digitare o cancellare il testo utilizzando la tastiera. Per spostarsi tra le celle di una tabella bisogna usare le frecce di direzione o il tasto TAB.

#### 3.4.1.3. Selezionare righe, colonne, celle e l'intera tabella.

<span id="page-17-2"></span>Per selezionare le righe, le colonne o un'intera tabella ci sono vari modi: Cliccando esternamente alla tabella come indicato dall'immagine in basso

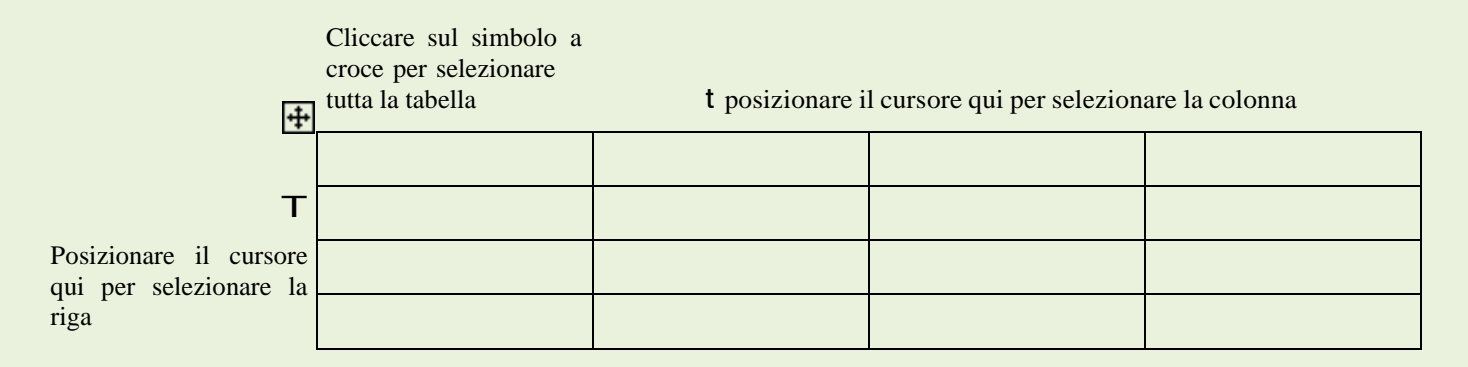

Quando il cursore si trova **all'interno** della tabella, sulla barra multifunzione compaiono due nuove schede *Progettazione* e *Layout* in cui è possibile effettuare modifiche e personalizzazioni alla tabella.

#### 3.4.2. Formattare una tabella

3.4.2.1. Modificare la larghezza delle colonne e l'altezza delle righe.

<span id="page-17-3"></span>Una volta inserita la tabella, può rendersi necessario modificare la larghezza delle colonne o l'altezza delle righe a seconda del testo contenuto; quando il cursore si trova in una qualsiasi cella della tabella, sul righello orizzontale compaiono dei piccoli quadrati grigi;

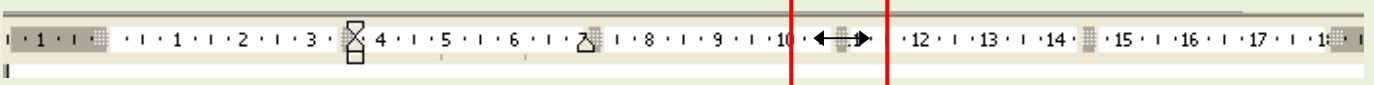

ogni simbolo sul righello è in corrispondenza di una colonna della tabella; tenendo premuto il tasto sinistro del mouse su di essi, è possibile spostarli in modo da modificare la larghezza della rispettiva colonna.

 $\frac{1}{2}$ ÷ ъ, Ξ

Anche per quanto riguarda le righe è possibile modificarne l'altezza; con il cursore all'interno della tabella, sul righello verticale compaiono dei segni grigi in corrispondenza di ogni riga della tabella; tenendo premuto il tasto sinistro del mouse su di essi, è possibile spostarli in modo da modificare l'altezza della rispettiva riga.

E' inoltre possibile modificare la larghezza delle colonne o l'altezza delle righe, cliccando il tasto destro del mouse nella tabella e scegliere la voce *Proprietà tabella*, accedendo così ad ulteriori impostazioni più dettagliate.

# 3.4.2.2. Modificare lo spessore, lo stile e il colore del bordo delle celle.

<span id="page-18-0"></span>Quando s'inserisce una nuova tabella, lo stile, il colore e lo spessore dei bordi è sempre lo stesso (una linea continua sottile nera) che però può essere modificata.

Facendo attenzione che il cursore stia in una qualsiasi cella della tabella, cliccare sulla scheda **Progettazione** ed utilizzare i comandi mostrati nella figura, procedendo in questo ordine:

- a) Selezionare lo spessore della linea (espresso in punti pt.).
- b) Scegliere il colore (colore penna)
- c) Cliccare sul pulsante *Bordi* per scegliere a quali linee della tabella applicare le modifiche

3.4.2.3. Applicare un colore di ombreggiatura/sfondo alle celle.

<span id="page-18-1"></span>Il fondo delle celle di una tabella è per impostazione predefinita sempre di colore bianco, ma naturalmente è possibile cambiarlo. Dopo aver selezionato le celle della tabella a cui applicare un colore di sfondo, si può agire sia dalla scheda *Home* che dalla scheda *Progettazione* utilizzando il pulsante con Stondo +

il disegno di un secchiello che versa

- 3.4.3. Oggetti grafici
- 3.4.3.1. Inserire un oggetto (disegno, immagine, grafico) in una posizione specifica di un documento.

<span id="page-18-2"></span>E' possibile inserire all'interno di un documento di Word immagini di vario genere, in modo da abbellire il documento che si realizza. Facendo attenzione a posizionare il cursore dove vogliamo inserire l'immagine, nella scheda *Inserisci* utilizzare i pulsanti del riquadro

*Illustrazioni:*

- Immagine se vogliamo inserire nel documento un'immagine prelevata da un archivio esterno (es. scaricata da Internet, una foto, acquisita con lo scanner) selezionando dalla finestra che si apre l'immagine scelta.
- Clipart sono delle immagini, fumetti, e vignette che fanno parte integrante del programma Word; scegliendo questa voce, si aprirà il riquadro attività laterale, inserire nella casella di ricerca una parola chiave per aiutarci nella ricerca delle Clipart ( es. auto, abbigliamento, sport, ecc.); dopo aver cliccato sul pulsante "Vai" le Clipart trovate, basterà cliccare una volta sulla Clipart desiderata, per vederla comparire sul foglio, nel punto un cui si trovava il cursore.
- Grafico per inserire un grafico in un documento di Word; dopo aver selezionato il tipo di grafico dalla finestra che si apre confermare con Ok e inserire i dati relativi al grafico nel foglio di excel che compare

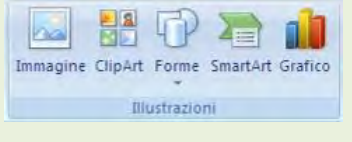

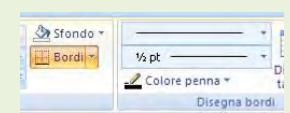

#### 3.4.3.2. Selezionare un oggetto.

<span id="page-19-1"></span><span id="page-19-0"></span>Per selezionare un'immagine o un grafico, basta cliccarci sopra una volta, col tasto sinistro del mouse. Quando un'immagine viene selezionata, compaiono sul contorno della stessa le cosiddette "maniglie", cioè dei piccoli quadratini neri (o cerchietti bianchi) che indicano la selezione dell'immagine.

> 3.4.3.3. Copiare, spostare un oggetto all'interno di un documento, tra documenti aperti.

Per copiare un disegno o un'immagine all'interno di un documento o tra documenti diversi, si può seguire lo stesso procedimento utilizzato per il testo, cioè con i comandi copia e incolla (Vedi par. 3.2.2.6).

Per spostare un disegno, un'immagine o un grafico all'interno dello stesso documento, dopo averlo selezionato con un clic del mouse, posizionando il puntatore al centro **dell'immagine,** questo assumerà la

forma di una croce a quattro punte,  $\leftrightarrow$  tenendo premuto il tasto sinistro del mouse, sarà possibile trascinare *l'immagine* in una posizione diversa.

Se invece l'immagine deve essere spostata in un punto lontano o in documento diverso, si può usare il metodo del Taglia e Incolla, con il tasto destro del mouse. (Vedi par. 3.2.2.6).

#### 3.4.3.4. Ridimensionare, eliminare un oggetto.

<span id="page-19-2"></span>Per modificare le dimensioni di un disegno o di *un'immagine* ci sono due modi:

1. posizionare il cursore su una maniglia dell'immagine (dopo averla selezionata), accertarsi che

compaia un simbolo di una freccia a due punte  $\mathbf{A}$  e tenendo premuto il tasto sinistro del mouse muoverlo per modificarne manualmente le dimensioni.

2. cliccare il tasto destro sull'immagine o disegno, scegliere la voce *Proprietà* e dalla scheda **Dimensioni** specificare in centimetri l'altezza e la larghezza dell'immagine.

N.B. afferrando le maniglie poste agli angoli dell'immagine è possibile modificare le dimensioni della stessa, mantenendone le proporzioni

Per eliminare un disegno, un'immagine o un grafico basta selezionarlo, cliccandoci sopra una volta col tasto sinistro, e premere il tasto Canc dalla tastiera.

# 3.5. Stampa unione

Con il termine "Stampa unione", si intende una funzionalità avanzata di Word che permette di facilitare e velocizzare il lavoro, in tutte quelle occasioni in cui bisogna inviare lo stesso documento (lettera, comunicazione, avviso, relazione, circolare ecc.) a moltissimi destinatari diversi.

In tutti questi casi, il testo del documento da inviare generalmente è sempre lo stesso per tutti, ma ci sono poi alcune informazioni che cambiano a seconda dei destinatari (es. indirizzo, intestazione, ecc).

Quindi attraverso la funzione della Stampa unione, possiamo gestire questo tipo di lettera, con l'uso di due diversi documenti:

- Uno che contiene le informazioni che cambiano a seconda dei destinatari, detta "Origine dati"; per esempio creando e compilando una tabella in una file di Word.
- Uno che contiene il testo della lettera uguale per tutti, detto "Documento principale"

Facciamo un esempio: una società deve inviare la stessa offerta commerciale a tutti i suoi clienti; in questo caso il testo dell'offerta è sempre lo stesso per tutti, ma i dati che cambiano saranno il nominativo e l'indirizzo dei clienti.

In questo caso, si crea un nuovo documento di Word, con all'interno una tabella con tutti i nominativi dei clienti che dovranno ricevere l'offerta (Origine dati), si salva questo file e si chiude.

Poi si crea un nuovo documento di Word, e si scrive il testo della lettera che dovrà essere inviata a tutti (Documento principale); con quest'ultimo documento aperto, si avvia la funzione della Stampa Unione e si procede attraverso i vari paesaggi, in modo che al termine il programma avrà duplicato tante volte il testo della lettera, inserendo in ognuna il nominativo presente **nell'origine** dati.

Dalla versione di Word 2007, la funzione della stampa unione si trova nella scheda *Lettere* dove sono presenti i 4 pulsanti collegati ai passaggi principali necessari a realizzare la stampa unione.

#### 3.5.1. Preparazione

3.5.1.1. Aprire, preparare un documento da utilizzare come documento principale per una stampa unione.

<span id="page-20-0"></span>Se si vuole utilizzare come documento principale un documento già esistente, basterà aprirlo dal *Pulsante Office – Apri*.

La funzione di Stampa Unione si avvia dalla scheda *Lettere* – *Inizia stampa unione*

Nel 1° passaggio bisogna indicare il tipo di documento che andremo a realizzare; l'uso più generico prevede l'opzione "Lettere"

> 3.5.1.2. Selezionare una lista di distribuzione, un altro tipo di file di dati, da utilizzare per una stampa unione.

Nel 2° passaggio bisogna indicare qual è *l'origine dati*. Generalmente si utilizza un file creato in precedenza e quindi dal pulsante *Seleziona destinatari* si sceglie la voce *Usa elenco esistente.*

Dalla finestra che si apre bisogna scegliere il file che contiene l'elenco di dati da utilizzare per la stampa unione.

> 3.5.1.3. Inserire campi di dati in un documento principale di una stampa unione (lettera, etichette di indirizzi).

Nel 3° passaggio bisogna posizionare *i campi* nel documento principale; dopo aver posizionato il cursore nel punto dove dovranno comparire i dati Stampa unione Blocco di indirizzi

variabili (Es. nome, cognome, ecc) l'inserimento dei campi può avvenire: Utilizzando il pulsante *Inserisci campo unione* che

- si trova nel riquadro nella scheda *Lettere*
- Se compare il riquadro attività laterale cliccare sulla voce *Altro*

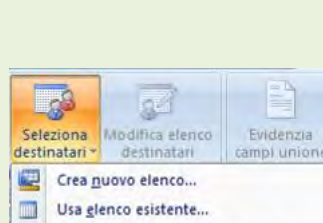

 $\mathbb{R}$ 

Inizia stampa

**E** Lettere  $\mathbf{a}$ 

Etichette...

unione

 $\mathbf{E}$ Buste...

 $\triangleq$ 

 $\Box$ Elenco  $\boxed{w}$ 

G

L<sub>6</sub>3

destinatari -

Messaggi di posta elettronica

Documento standard di Word Creazione guidata Stampa unione...

34

destinata

Seleziona Modifica elenco

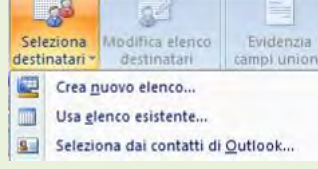

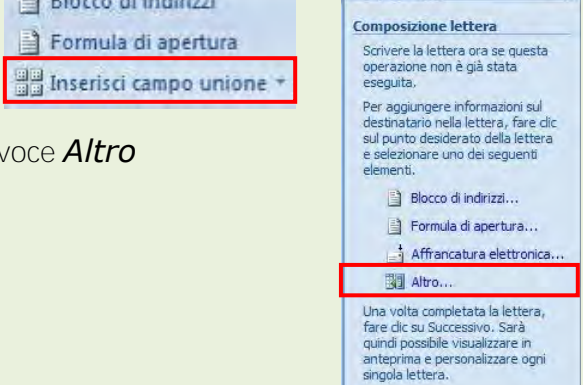

#### 3.5.2. Stampe

3.5.2.1. Unire una lista di distribuzione a una lettera o a un documento di etichette per produrre un nuovo file o una serie di stampe.

Il 4° passaggio conclude la creazione guidata stampa unione; in questo passaggio si creeranno tanti documenti quanti sono i nominativi presenti nell'origine dati; per ciascuno verrà duplicato il testo del documento principale ma avrà i dati (diversi) presenti nel file dell'origine dati.

Per completare la stampa unione si utilizza il pulsante *Finalizza e unisci* dove è presente il comando Modifica singoli documenti che permette di visualizzare a video tutti i documenti creati dalla stampa unione per salvare le singole lettere come un documento a sé stante o effettuare modifiche alle singole lettere o stamparli successivamente.

Comparirà una finestra per scegliere se unire tutti i nominativi dell'origine dati al documento corrente, solo il nominativo visualizzato a video (Record corrente) oppure un numero di nominativi da specificare (Da:… A:… ) In entrambi i casi

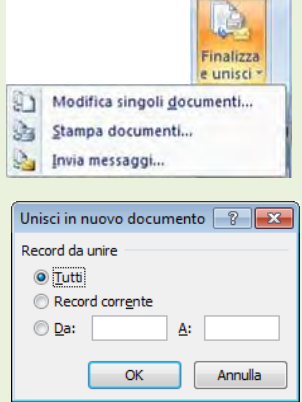

#### 3.5.2.2. Stampare i risultati di una stampa unione, quali: lettere, etichette.

<span id="page-21-0"></span>Sempre dal pulsante *Finalizza e unisci* è possibile utilizzare il comando Stampa documenti che permette di stampare direttamente le lettere create con la stampa unione; anche in questo caso comparirà una finestra di scelta per selezionare i record (nominativi) da stampare (vedi immagine par. precedente).

# 3.6. Preparazione della stampa

#### 3.6.1. Impostazione

3.6.1.1. Modificare l'orientamento di un documento: orizzontale, verticale. Modificare le dimensioni della pagina.

<span id="page-21-1"></span>Possiamo impostare le pagine del nostro documento in orizzontale o verticale (orientamento), a seconda delle esigenze di composizione oppure scegliere di scrivere su un documento di dimensioni particolari.

Per modificare queste impostazioni, dalla scheda *Layout di pagina* cliccare sul pulsante **Orientamento** per dare al documento un orientamento orizzontale o verticale;

mentre utilizzando il pulsante *Dimensioni*, è possibile scegliere un formato di carta diversa da quella standard (A4) o impostare delle dimensioni personalizzate della carta.

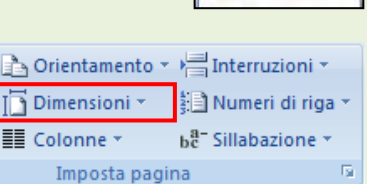

# 3.6.1.2. Modificare i margini di un intero documento: superiore, inferiore, destro, sinistro.

Con il termine margini, si intende in un documento di testo, il contorno bianco che si trova ai quattro lati del foglio. Nello spazio bianco del foglio rappresentato dai margini, non è possibile scrivere, ma serve unicamente come impaginazione del documento e per dare eleganza allo stesso. È possibile aumentare o diminuire questo spazio dedicato ai margini, dalla scheda *Layout di pagina* cliccando sul pulsante *Margini* e scegliere il comando *Margini personalizzati*; nella scheda che si apre si trovano quattro caselle in cui è possibile modificare in centimetri la dimensione dei margini (superiore, inferiore, sinistro e destro)

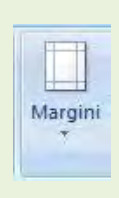

A Orientamento -Verticale

Orizzontale

- Dalla scheda *Inserisci* sono presenti i pulsanti *Intestazione* e *piè di pagina* , #1 Numero di pagina \* per accedere a queste due aree. Intestazione e piè di pagina
- Una volta che il cursore si trova in queste zone, basterà semplicemente digitare il testo desiderato.

<span id="page-22-1"></span>Con il termine "*intestazione*" e "*piè di pagina*", s'intendono due particolare aree nella parte alta (intestazione) o bassa (piè di pagina) del documento, nelle

quali generalmente non è possibile scrivere.

Per tornare alla visualizzazione normale basterà cliccare sul pulsante mostrato qui di lato.

Tutto ciò che è stato inserito nell'intestazione e nel piè di pagina, verrà riprodotto automaticamente all'inizio e alla fine di ogni pagina che compone il documento utilizzato.

<span id="page-22-2"></span>Per cancellare o modificare il testo in queste aree, bisogna prima visualizzare l'Intestazione e piè di pagina (dalla scheda inserisci) e quindi procedere con le modifiche.

#### 3.6.1.6. Inserire dei campi nell'intestazione, piè di pagina, quali: data, numero di pagina, nome del file.

Nelle aree **dell'intestazione** e piè pagina è possibile inserire diversi campi o opzioni che compaiono nella scheda *Progettazione* (che compare quando il cursore si trova in queste aree) come ad esempio: l'ora, la data, il numero di pagina ed altro.

Per inserire il nome del file nell0intestazione o piè di pagina, sempre dalla scheda *Progettazione* dovremo utilizzare il pulsante *Parti rapide* e il comando *Campo* dalla finestra che si apre scegliere la voce *Filename.*

3.6.1.7. Applicare la numerazione automatica di pagina ad un documento.

<span id="page-22-3"></span>Con Word è possibile inserire la numerazione delle pagine al documento che stiamo scrivendo. Dalla scheda *Inserisci* cliccare sul pulsante *Numero di pagina* e dal menu a discesa scegliere la posizione del numero (in alto o in basso, nel margine) e l'allineamento (a sinistra, al centro, a destra).

Se, nella stesura di un documento, si vuole portare il cursore all'inizio di una nuova pagina, non è corretto premere ripetutamente il tasto Invio.

Il procedimento corretto, per portare il cursore **all'inizio** una nuova pagina, è quello di inserire un'interruzione di pagina; basta posizionare il cursore nel punto voluto e dalla scheda *Inserisci* scegliere il comando Interruzione di pagina.

Se il cursore si trovava prima di un testo, allora tutto il testo verrà spostato **all'inizio** del foglio successivo.

## 3.6.1.4. Inserire, eliminare **un'interruzione** di pagina in un documento.

<span id="page-22-0"></span>Per eliminare un'interruzione di pagina, basta posizionare il cursore alla fine della pagina e premere il tasto CANC dalla tastiera.

Nella visualizzazione "Normale", l'interruzione di pagina viene visualizzata in questo modo:

interruzione paginaper eliminarla, basta posizionare il cursore **all'inizio** della linea tratteggiata e premere il tasto CANC (sulla tastiera).

## 3.6.1.5. Inserire, modificare il testo nell'intestazione, piè di pagina.

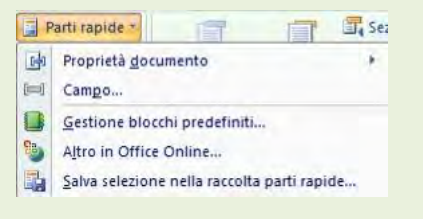

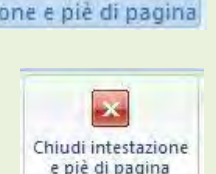

Chiudi

Intestazione \* Piè di pagina \*

Inoltre cliccando sul comando *Formato pagina Numeri*, sarà possibile applicare ulteriori personalizzazioni alla numerazione, come per esempio usare delle lettere o dei numeri romani o anche iniziare la numerazione da un numero specifico. Oltre che dal menu Inserisci è possibile gestire la numerazione anche dalla scheda

*Progettazione* dell'intestazione e piè di pagina.

3.6.2. Controllo e stampa

3.6.2.1. Usare gli strumenti di controllo ortografico ed eseguire le modifiche, quali correggere gli errori, cancellare le ripetizioni.

<span id="page-23-0"></span>Integrato nel programma Word c'è uno strumento molto utile per verificare la presenza di errori di digitazione o di grammatica.

E' possibile attivare il controllo ortografico dalla scheda *Revisione* cliccando sul pulsante *Controllo ortografia e grammatica.*

Si aprirà la finestra, mostrata di seguito, attraverso la quale è possibile effettuare una serie di correzioni; nel riquadro in alto viene visualizzata la parola errata o a cui prestare attenzione (in rosso gli errori di ortografia, in verde quelli di grammatica), nel riquadro in basso vengono presentati eventuali suggerimenti per la correzione e di lato ci sono i pulsanti di scelta.

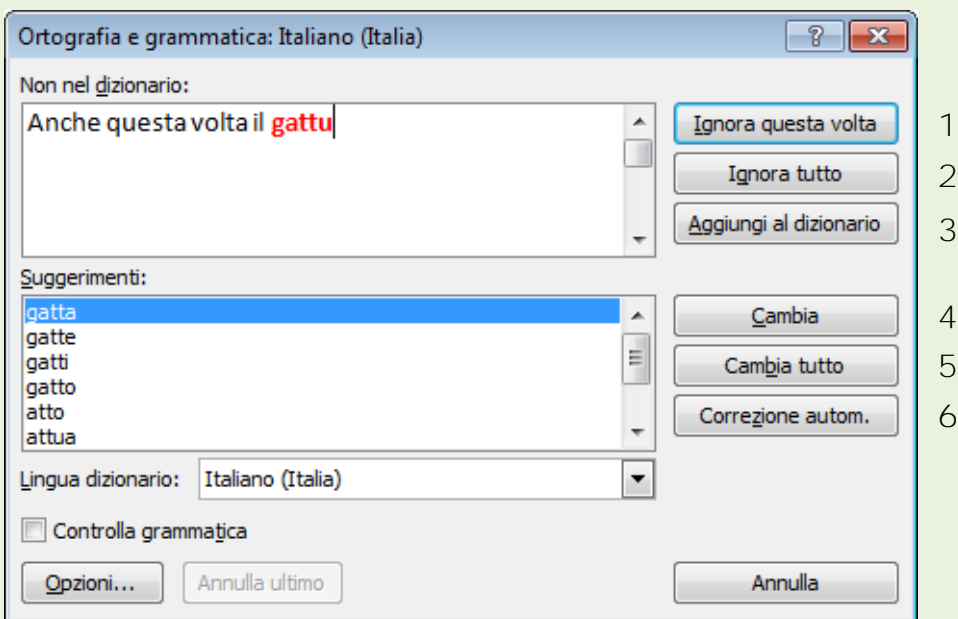

- 1. Ignora l'errore evidenziato solo in questa occasione del documento corrente, se si ripresenta lo stesso errore nel resto del documento, verrà evidenziato ancora
- 2. Ignora l'errore evidenziato in tutto il documento corrente, eventuali errori uguali presenti nel resto del documento, non verranno evidenziati
- 3. aggiunge la parola evidenziata al dizionario interno del programma, in modo che in futuro e per tutti i documenti, quella determinata parola non venga riconosciuta come errore
- 4. cambia l'errore evidenziato solo in questa occasione del documento corrente, con una parola suggerita nel riquadro in basso
- 5. cambia lo stesso errore evidenziato in tutto il documento corrente, con una parola suggerita nel riquadro in basso
- 6. corregge automaticamente durante la digitazione, per il futuro, la parola evidenziata come errore con un'altra indicata nel riquadro in basso

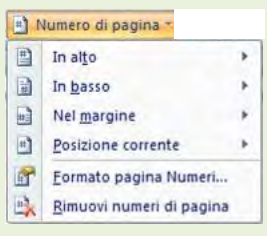

#### <span id="page-24-0"></span>3.6.2.2. Aggiungere nuove parole al dizionario interno al programma utilizzando uno strumento di controllo ortografico.

Per aggiungere una nuova parola al dizionario interno del programma, è possibile utilizzare il procedimento riportato nel paragrafo precedente al punto 3; oppure cliccare direttamente il tasto destro del mouse sulla parola sottolineata in rosso (errore di ortografia) e scegliere dal menu rapido la voce *Aggiungi.*

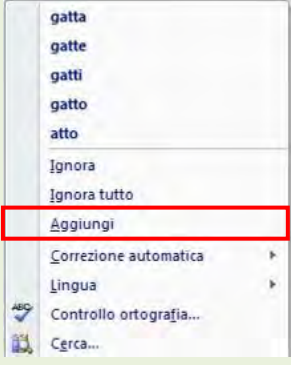

#### 3.6.2.3. Visualizzare l'anteprima di un documento.

<span id="page-24-1"></span>L'anteprima di stampa dà una visione reale di come verrà stampato il documento corrente, in base anche alle impostazioni e caratteristiche della stampante installata.

Per attivare l'anteprima di stampa, dal *Pulsante Office* spostarsi sulla voce *Stampa* e dal sottomenu che compare cliccare su *Anteprima di stampa*.

3.6.2.4. Stampare un documento su una stampante predefinita utilizzando funzioni quali: stampa documento completo, pagine specifiche, numero di copie.

Per la stampa del documento, il programma mette a disposizione diverse impostazioni, che è possibile attivare dal *Pulsante Office* – *Stampa*

Pagine da stampare:

- Tutte tutti le pagine del documento corrente
- Pagina corrente la pagina visualizzata in questo momento (dove si trova il cursore)
- Selezione solo il testo selezionato (è attivo solo se è stato selezionato del testo)
- Pagine è possibile scegliere quali pagine stampare indicando il numero della pagina; con la virgola è possibile scegliere le singole pagine, mentre con il trattino un intervallo di pagine (Es: 1,3 = solo la pagina 1 e 3; 5-8 = dalla pagina 5 alla 8)

Copie:

Scegliere il numero di copie da stampare

Fascicola – quando si stampano più copie dello stesso documento, con *l'opzione* fascicolaattivata, è possibile avere le copie già divise in fascicoli.

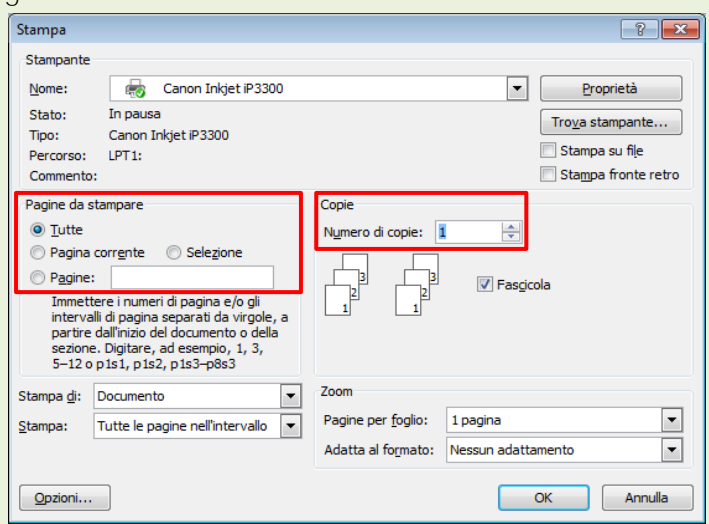